## **Setting your password in the Beacon Members Portal and Renewing your membership online.**

Following the introduction of the Beacon Members Management system last year you will need to set up your account and password in the Arun West u3a Members' Portal. This is to ensure that your data remains safe when renewing or updating your membership.

The portal login can be found here - <https://u3abeacon.org.uk/u3aportal.php?u3a=96&sc=GBXS>

When you first click on the link this page opens up - click on 'Register for a membership account' :-

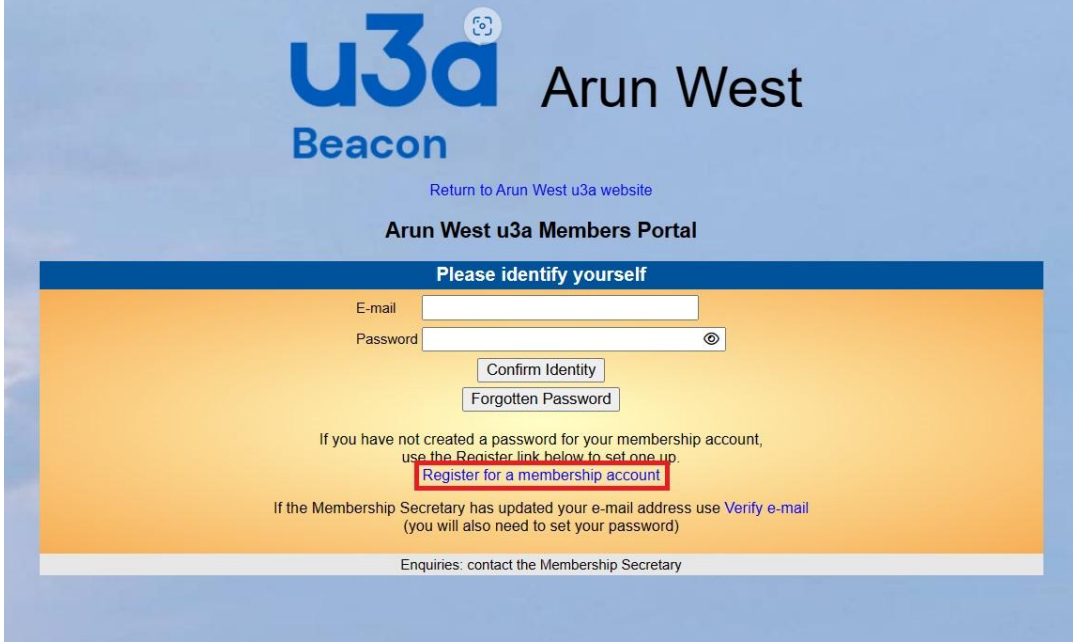

You will be then see this page :-

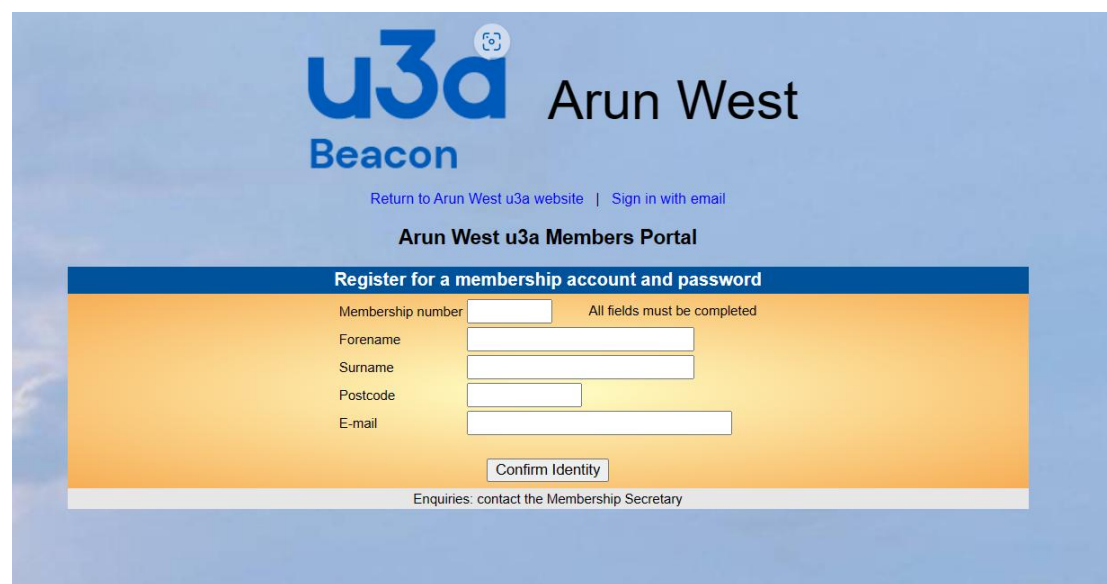

## **Please note that it is important that you enter your details as originally given to Arun West u3a.**

If you have any problems then please contact [memsec.arunwestu3a@gmail.com](mailto:memsec.arunwestu3a@gmail.com)

After completing this you will then be taken to the page where you can create your password. Please note the instructions showing which characters you can use :-

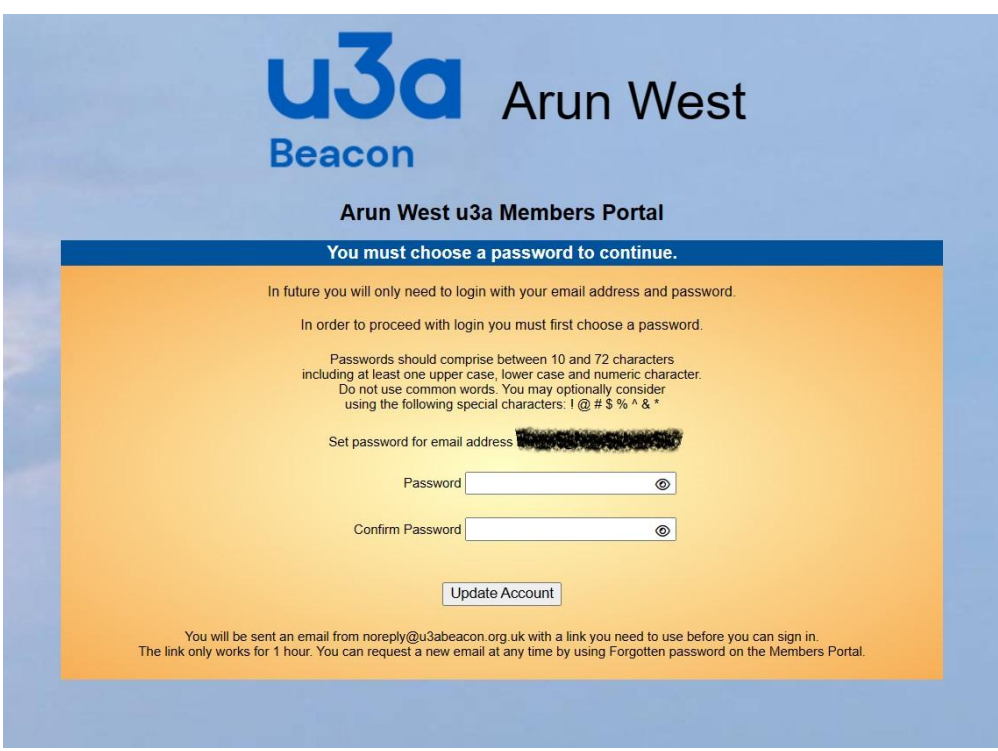

Upon completion of this you will be sent an email with a link for you to use and this page will inform you of that :-

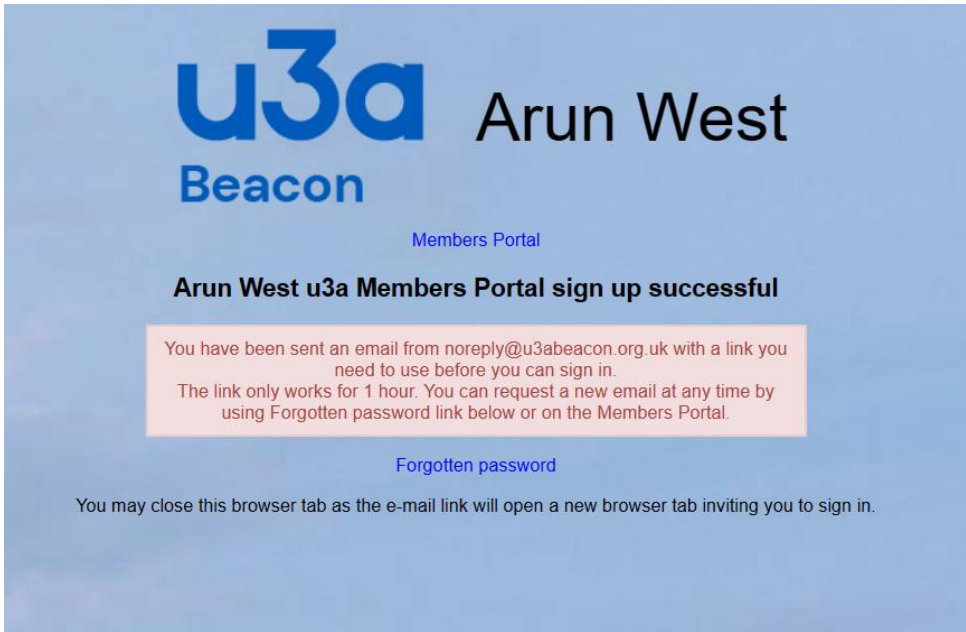

Please click on the link in your email and you will then be able to login by entering your email and password and clicking on **'Confirm Identity'.**

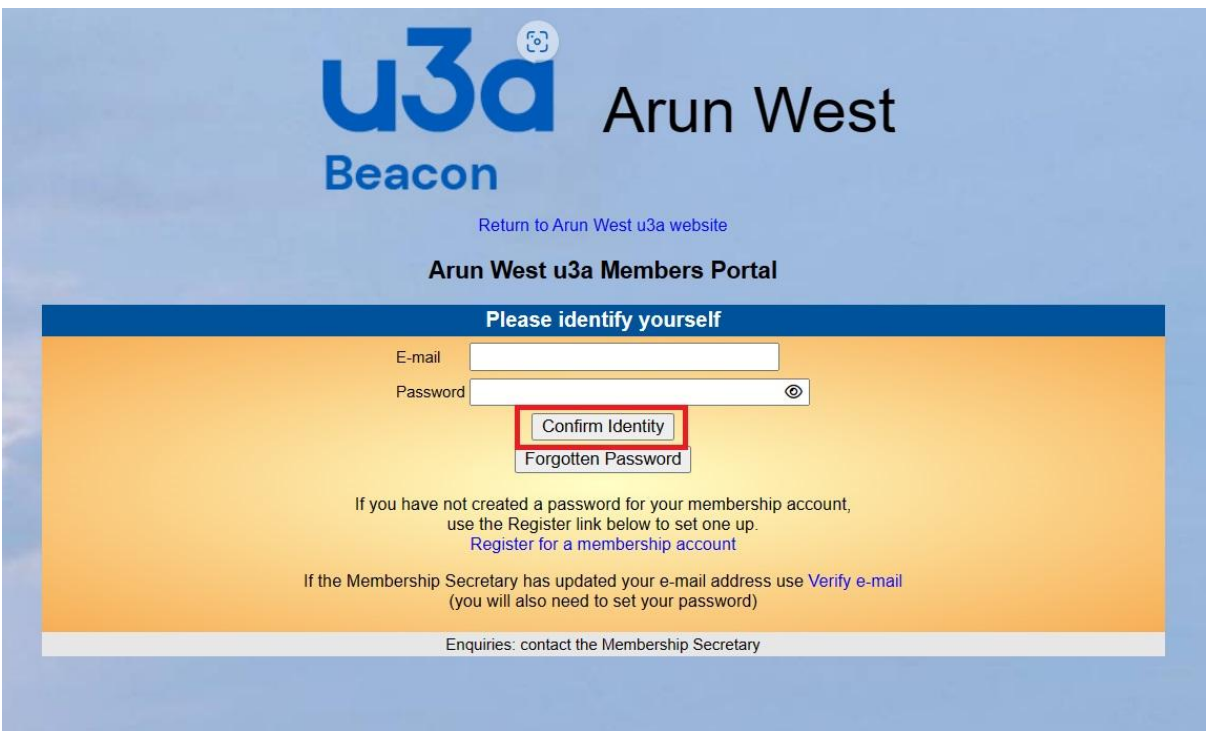

You will then be successfully registered and logged in.

**At this point you can either logout or choose to Renew your membership online. Click on 'Renew your membership' to do the latter.**

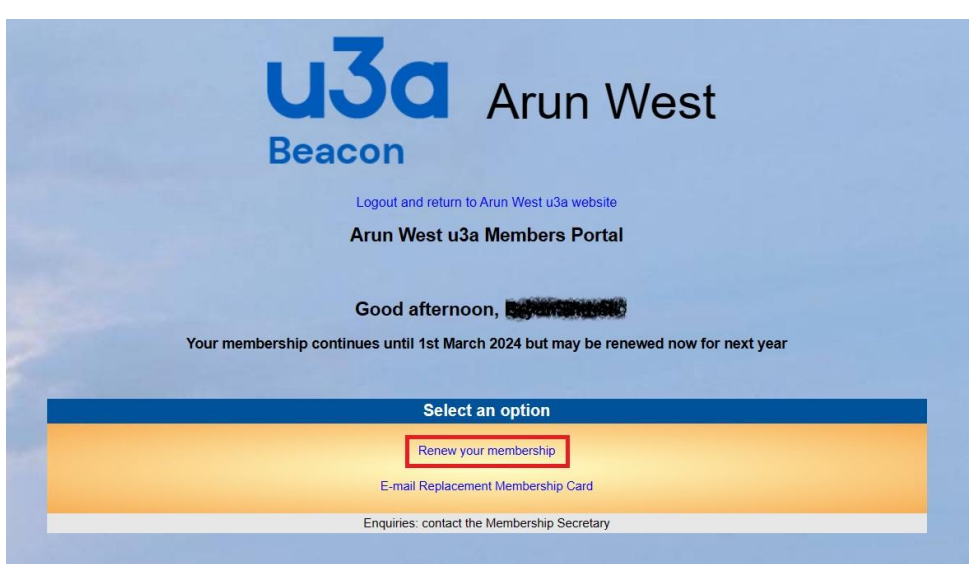

The following page will then inform you of your membership details and the amount owing. You can also choose to allow Arun West u3a to claim Gift Aid, please tick the relevant box.

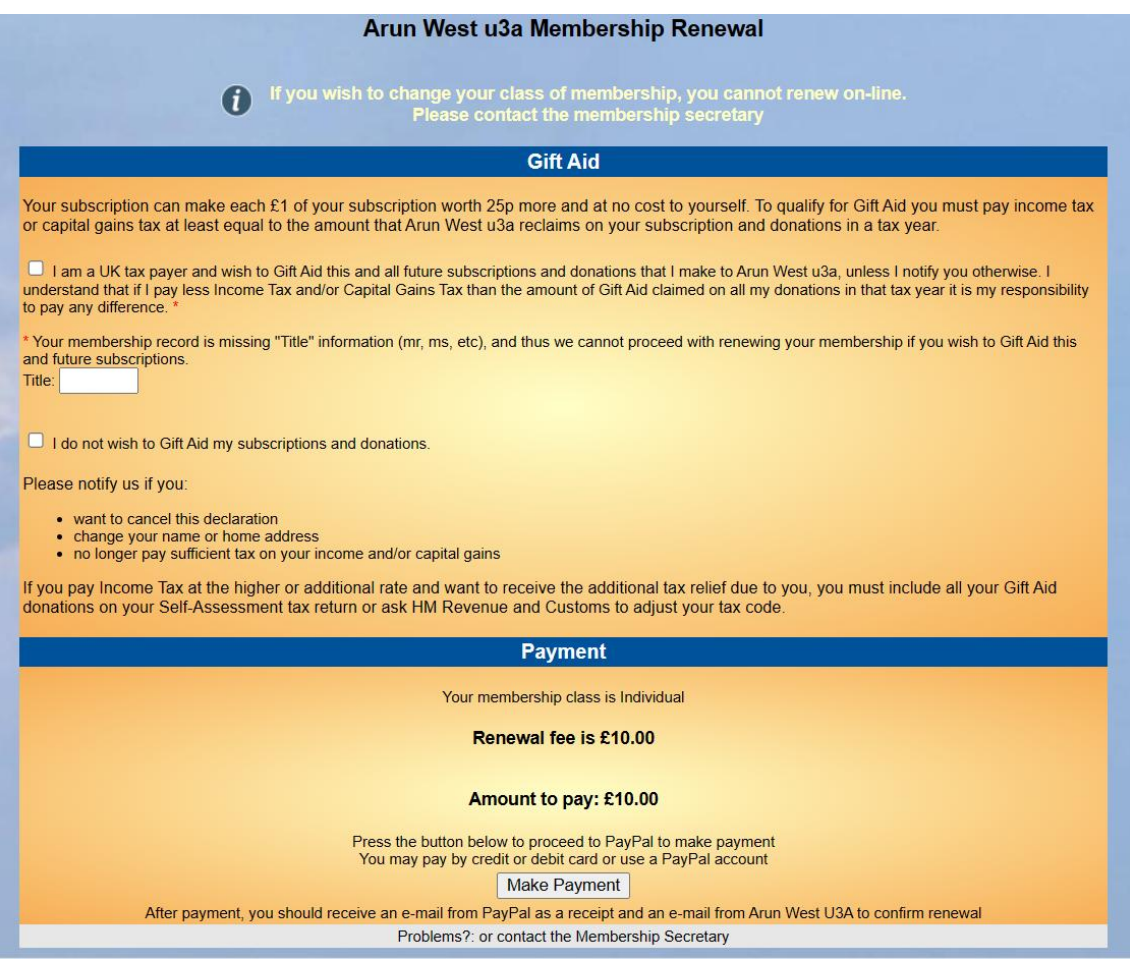

To continue please click on **'Make Payment'.** You will then see the following page.

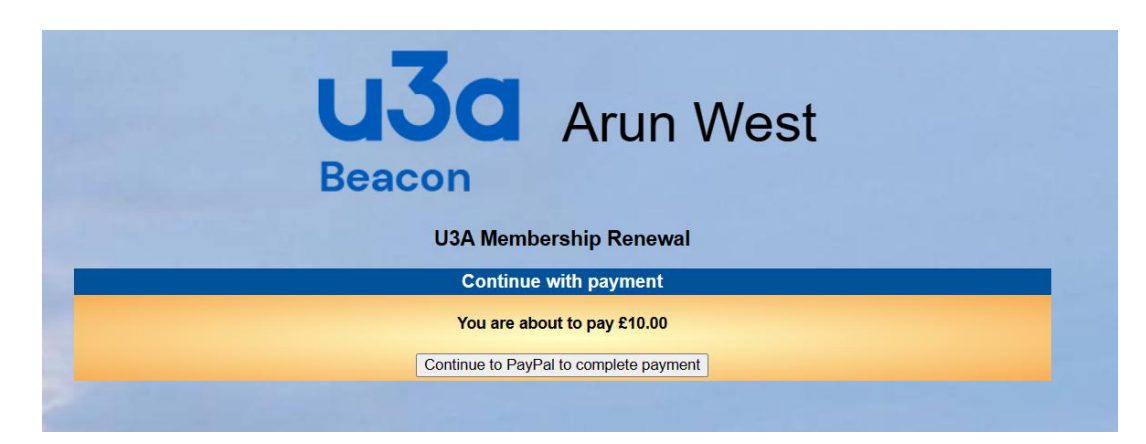

You are then informed again of the amount owing, click on **'Continue to PayPal to complete payment'**

**Important:** You **do NOT** need to have, or to create a PayPal account in order to renew - simply use the credit/debit card option instead. If you do have an account then simply proceed as you normally do.

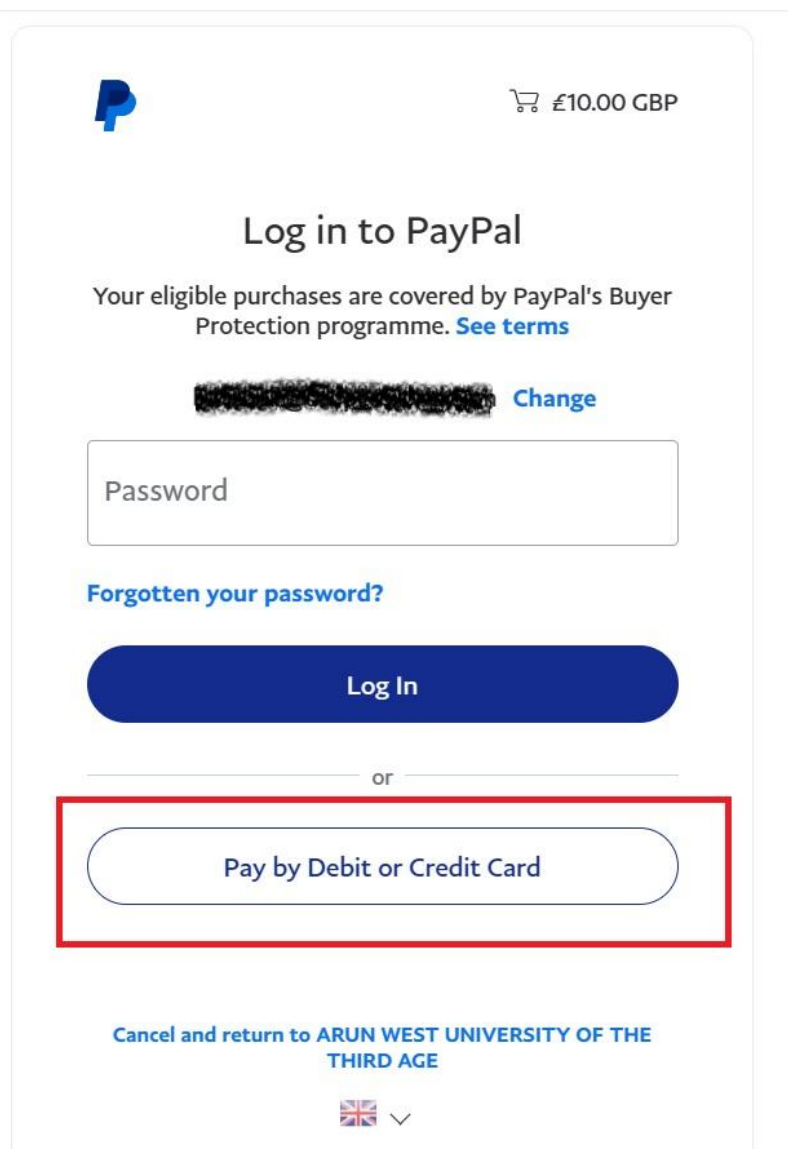

At this point you can choose to pay using PayPal if you have an account or by credit or debit card if not. **To do the latter click on 'Pay by Debit or Credit Card'**

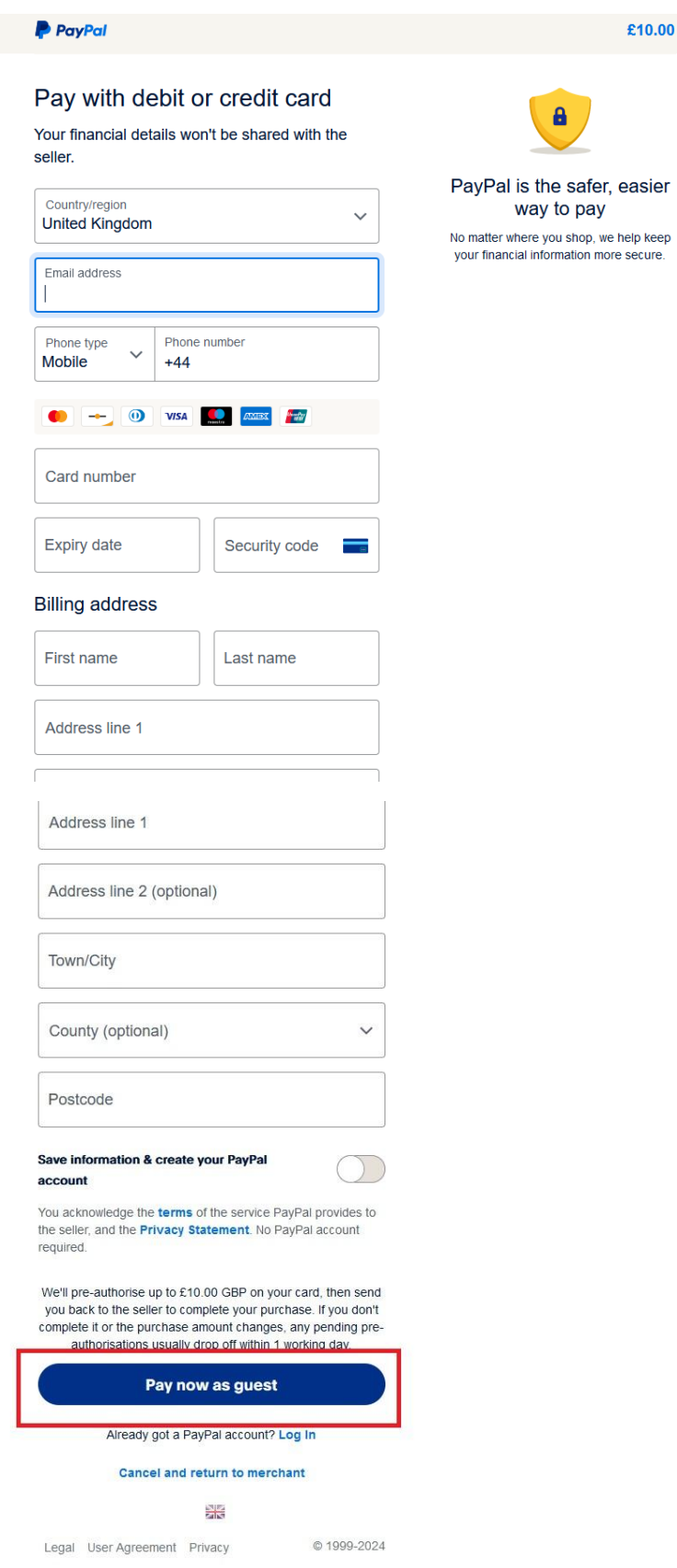

 $£10.00$ 

Fill in your personal details. If you do not have a PayPal account the button asking you to 'Save information & create your PayPal account will be blue – uncheck this if you don't wish to.

Now choose **'Pay Now as Guest'** to continue.

If successful you will get a positive confirmation of payment. This will confirm your personal details and give you a unique receipt number.

![](_page_6_Picture_2.jpeg)

![](_page_6_Picture_43.jpeg)

**Note that your membership now continues until the 1 st March 2025.**

**You will be sent two emails, one from PayPal confirming the transaction and one from Arun West u3a confirming your renewal which will also include a soft copy attachment of your new membership card.**